# *School Contacts – New or Update Current*

DPOS Connect User Guide

V 1.0

COLORADO Division of Private Occupational Schools

April 15, 2022

Department of Higher Education

## FAQ's

*Q: What are the requirements for school contacts?*

*A: Each school must have a contact for a director, school owner, and a designated agent. The same person can be designated for all three roles.*

### Needed to fulfill Requirement:

Requirement to have contact information for each of the following at all times (the same person may be listed for all three positions):

- -School Owner
- -School Director
- -Designated Agent (Separate Colorado address from the school's address)

### To Add New School Contacts

#### **Step One:**

Click **Applications/Forms** tab at the top of the school details page.

#### **Step Two: Click Button**

Click **Contacts** on the list to add new contact information for the school.

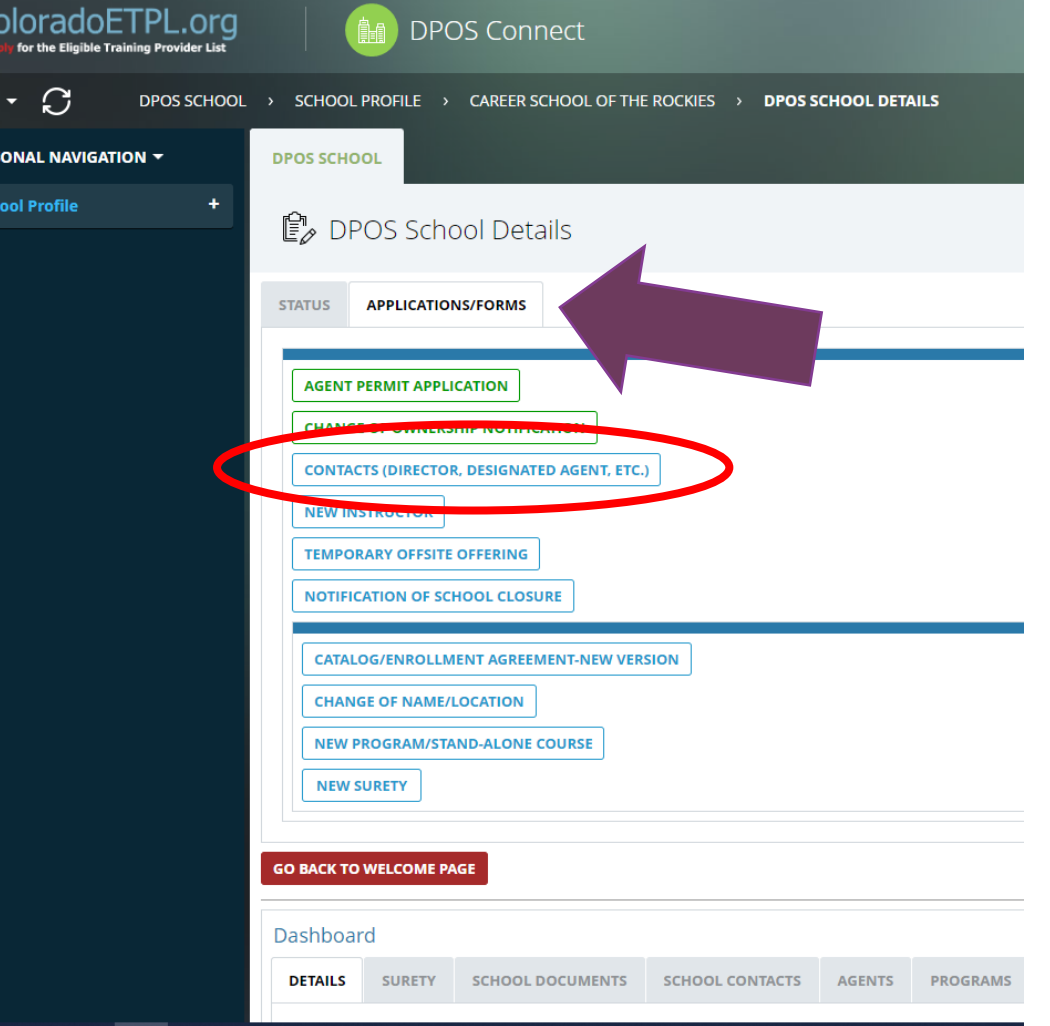

first name and last name of the new school contact.

### **Step Four: Contact Priority and Title**

Choose the contact's priority and title associated with the school contact. More than one title can be chosen for a single contact. School must have a least one primary contact.

#### **Step Five: Contact Info**

Enter the contact's telephone number and Email address.

#### **Step Six: Designated Agent**

This section will appear to enter information for the if Designated Agent is selected above.

Click Save and Close to return to School Details page

### **Step Three: Enter Contact Name**<br>A new window will pop-up. Enter the **Enter Information**

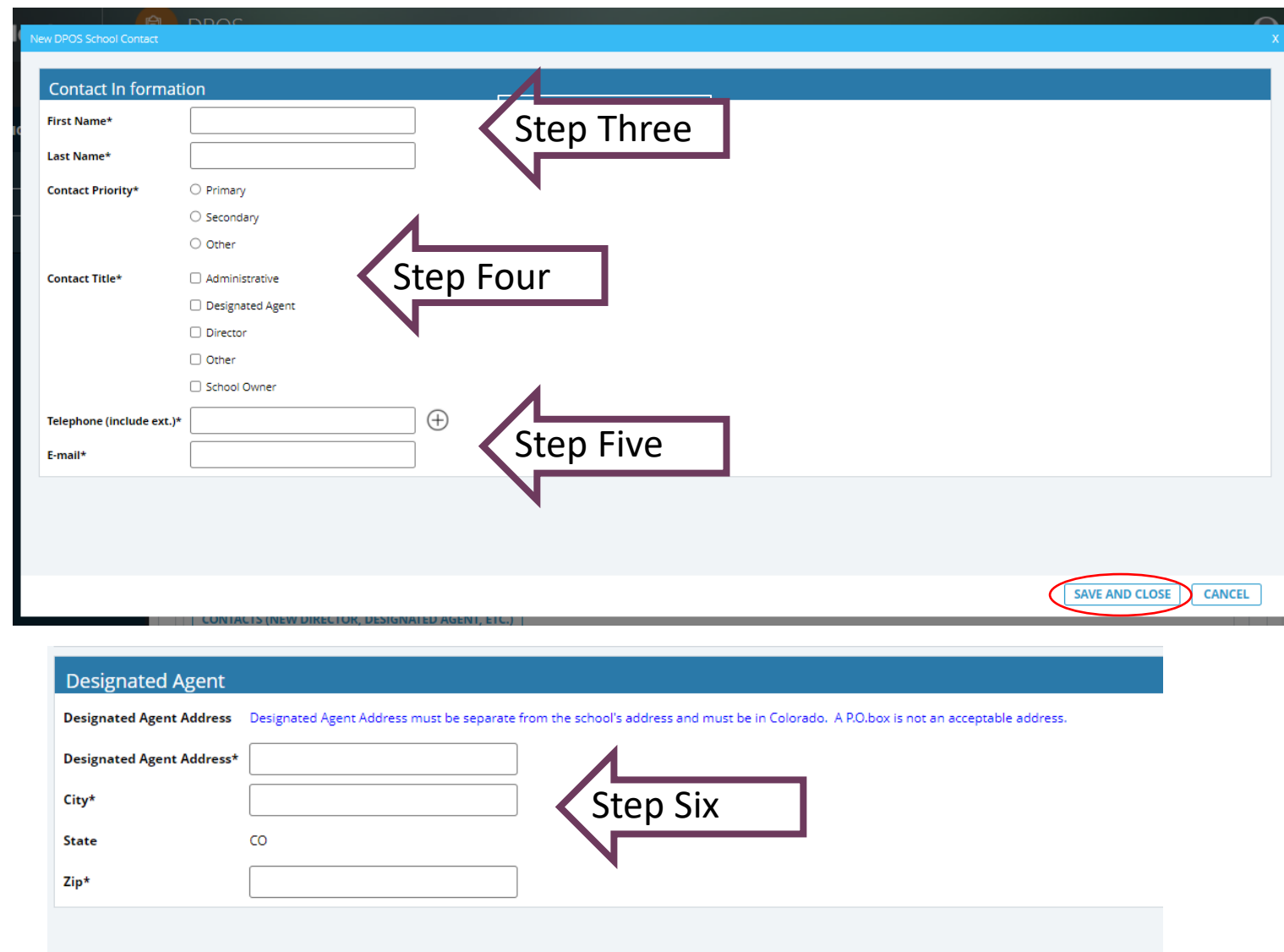

### Update Existing Contacts

**Step One: School Dashboard**

Scroll down to **Dashboard** on the school details page. Click the **School Contacts** tab to view active and inactive contacts.

#### **Step Two: Active School Contacts**

All active school contacts will appear in the table. To update the contact, click on the contact's name to view the profile.

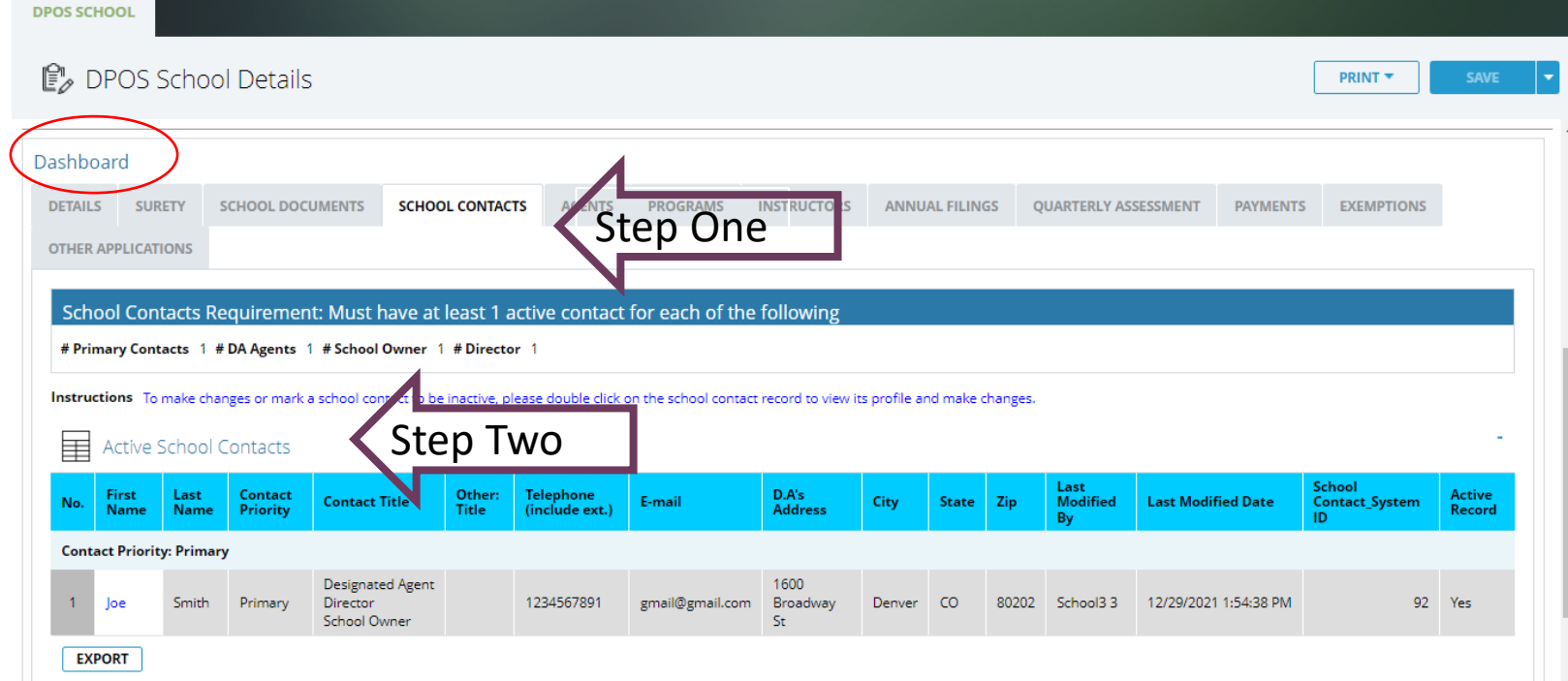

### Update Existing Contact

#### **Step Three: Contact's Record**

The contact's record will pop-up in a new window. Changes can be made on this window to any of the information. Click **Save & Go Back to School's Profile** to return to Dashboard.

#### **Step Four: Update to Inactive**

To update a contact to be inactive, click yes. A new section will pop-up to enter a reason. Click **Update to Inactive & Go Back to School's Profile**. The contact will now appear on the Inactive School Contacts table.

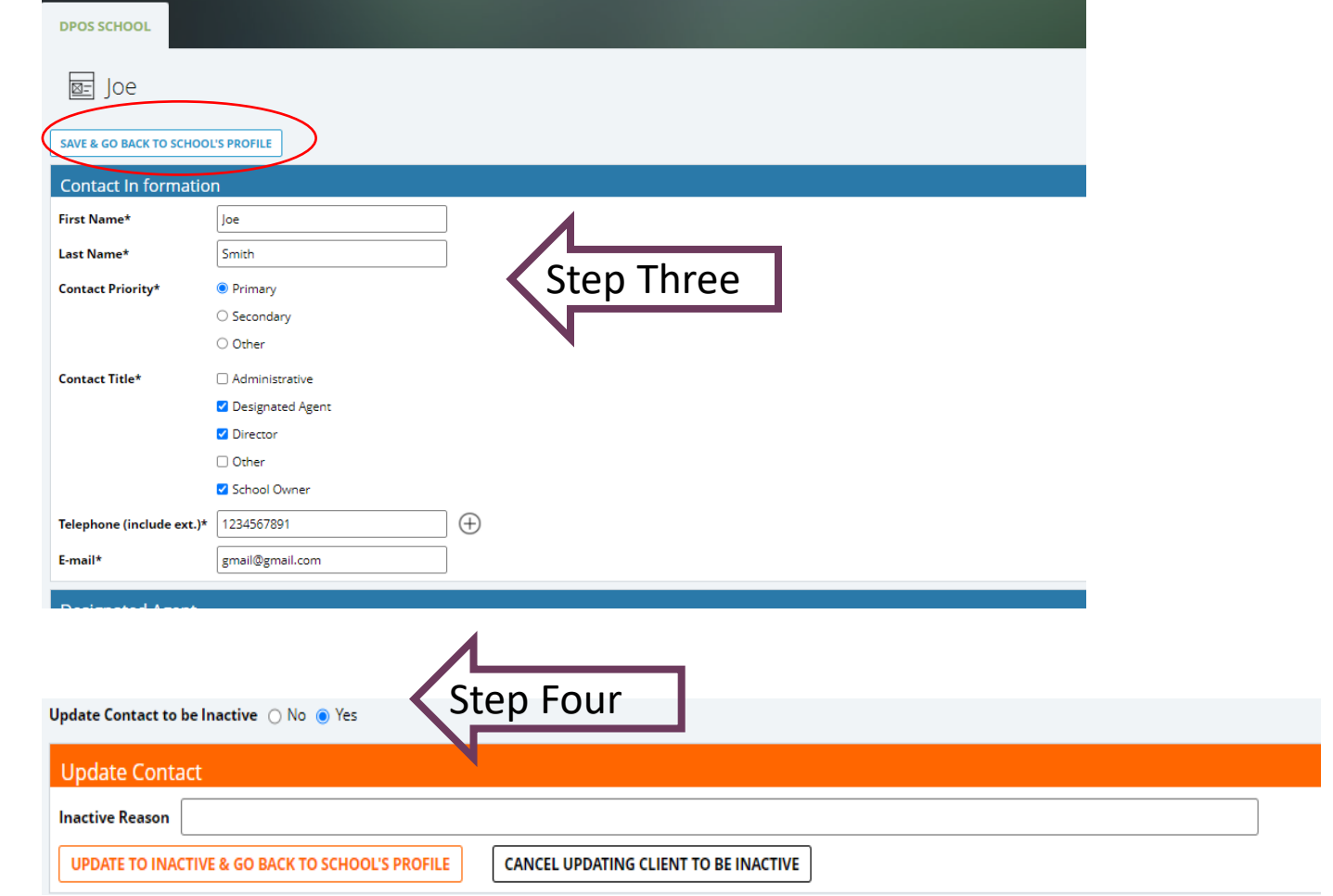